# sgtorrice.com everything hvac at your fingertips

## Website & Mobile App User Guide

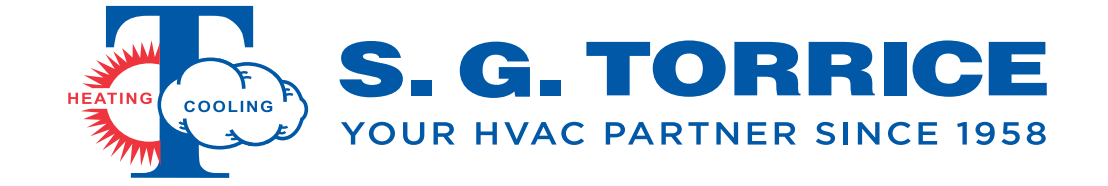

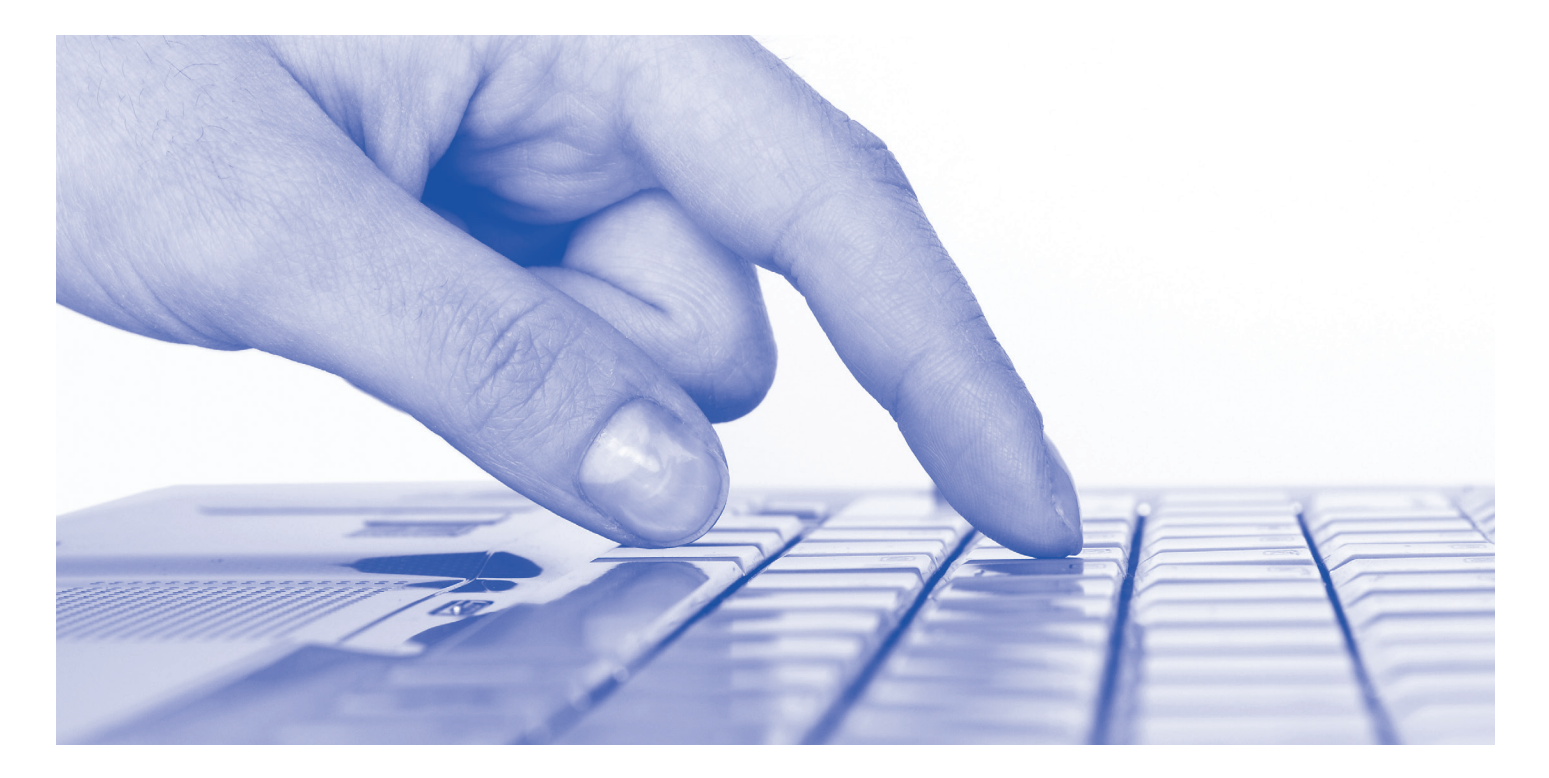

## **More accessible. More tools. More content. All in one place.**

Our website puts all things HVAC right at your fingertips. No matter what type of device you use, these user guides will help you get started.

- **The entire S. G. Torrice experience all in one place.**
- **View live, account-specific pricing quickly & easily.**
- **View product inventory at any of our local branches.**
- **Create custom kits for quick, easy ordering.**
- **Order for delivery or pickup at any of our local branches.**
- **Shop AHRI rated system matchups with our improved System Selection Tools.**
- **View and manage account information such as statements, invoices, open orders, open bids, order history and users.**
- **Shop on the go with our mobile apps.**

**AMERISTAR** 

## **Brands**

From heating and cooling equipment to tools, we offer only the highest quality, highest performing brands on the market, including:

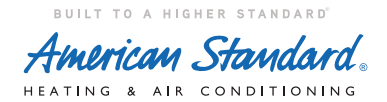

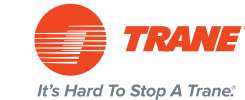

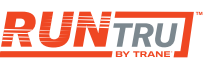

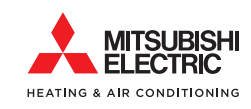

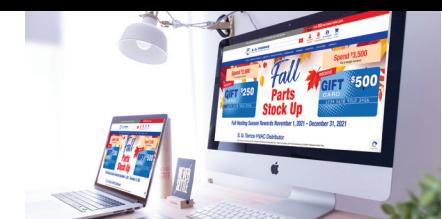

## DESKTOP USER GUIDE

## **REGISTERING FOR AN ACCOUNT**

Navigate to the **"My Account"** icon in header: **1 2**

- Click icon.
- Select **"Register"**.
- 2 Completely fill out information and click **"I Accept"** button:
	- A member of the S. G. Torrice team will be in contact with further instructions or with your account approval within 24 hours.

## **FIND PRODUCT PRICE AND VIEW INVENTORY**

- 1 Hover over or click on "Shop" in main menu bar.
- 2 Select the category or subcategory you wish to browse products in, or search for the item type you are looking for.
- **3** Live, account pricing will appear on each product.
- **"Availability"** will show the quantity available at **4** the branch your account is assigned to.

### **CHANGE PICKUP BRANCH**

- 1 Add any items you would like to order to your shopping cart.
- 2 Open your shopping cart.
- **3** Select **"Checkout"**.
- Fill out required information on **4 "Billing Address"** tab and hit **"Next"** button.

## **VIEW DETAILED STATEMENT**

Navigate to the **"My Account"** icon in header: **1 2** Click **"Statements"**. • Click icon.

#### **PAY OPEN INVOICES**

- 1 Navigate to the "My Account" icon in header: • Click icon.
- Click **"Invoices"**. **2**
- **3** To pay a bulk amount, click the **"Pay Lump Sum"** button in the left-hand corner of the screen:
	- Enter desired amount to pay and click the **"Pay Now"** button.
	- Enter your credit card information and click the **"Submit"** button.
- **5** Hover over the Yellow icon next to "Branch **Availability"** to see stock for the product throughout all S. G. Torrice branches.
- **6 "Company Availability"** will show the cumulative quantity availabe throughout all S. G. Torrice branches.

- **5** Click dropdown for "Ship Method" and select **"Pickup"** option.
- Once you select "Pickup" the option for **6 "Warehouse List"** will appear.
- Click dropdown for **"Warehouse List"** and **7** select your preferred branch to pickup from.
- 8 Complete Checkout process.
- 
- To pay specific invoices, select the check box in **4** the **"Pay"** column of the invoices screen:
	- Click the **"Pay Now"** button in the left-hand corner of the screen to pay selected invoices.
	- Click the **"Pay Now"** button on the invoices summary screen.
	- Enter your credit card information and click the **"Submit"** button.

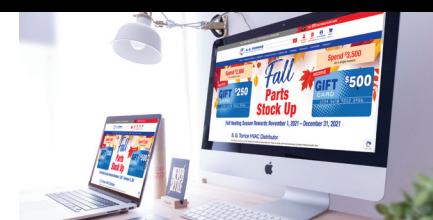

## **DESKTOP USER GUIDE - continued**

## **CREATING KITS & ADDING ITEMS TO KITS FOR QUICK ORDERING**

- **1** Find item in category/subcategory page, or **4** To add items to an existing kit, click the navigate directly to the desired item.
- 2 Click the "**+ Add To My Kits**" link below the "Add to Cart" button.
- **3** To create a new kit, type the desired name of your new kit into the open text field and hit **"Enter"**.
- **"+ Add To My Kits"** link for the desired product:
	- Add desired item to any existing kit by clicking on the name of the existing kit, which will appear in the box that appears when you click the **"+ Add To My Kits"** link.
- 4 To navigate to existing kits, click on **"My Account"** icon in page header and select **"My Kits"** link.

#### **REGISTER FOR TRAINING CLASS**

- Click on **"Training"** in main menu bar. **1**
- 2 Select "Month" tab to see training classes scheduled for the entire month selected on the calendar.
- **3** Click on **"Register Now"** button next to class information.

## **HOLDING AN ORDER**

- 1 Add desired items for order to the shopping cart.
- 2 Open the shopping cart.
- **3** Click the **"Hold Cart"** icon at the bottom of the shopping cart screen.
- 4) Enter the name for the held cart.
- **5** Enter the PO number for the held cart.
- 6 Select the user on your company account that will receive the notification email of the held cart.
- 4 Fill out registration form completely.
- Click **"Register"** button. **5**
- Select payment type of **"Credit Card" 6**or **"Pay on Account"**.
- **7** Enter any needed order notes for the held cart.
- Click the **"Save"** button. **8**
- **9** To access previously held carts, click on the "My **Account"** icon in website header.
- Click on **"Hold Order"** link. **10**
- **11** Click on the cart name to open the held order.
- **12** Check out process does not change.

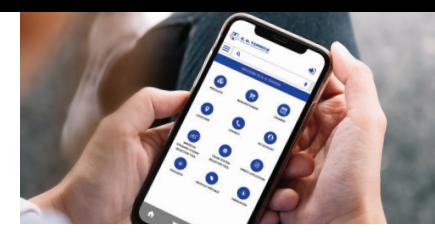

## **MOBILE APP USER GUIDE**

## **DOWNLOADING APP**

- Navigate to Apple App Store or Google Play Store. **1 4**
- Search **"S. G. Torrice"**. **2**
- Select **"Download"** to download app. **3**

### **FIND PRODUCT PRICE AND VIEW INVENTORY**

- **1** Launch app.
- 2 Select arrow icon in upper right-hand corner to log in.
- **3** Click **"Products"** icon.
- 4 Click desired item category image: • Click desired subcategory image if required.
- **5** Live, account pricing will appear on each product.

4 Launch Application.

- **5** Select arrow icon in upper right-hand corner to log in.
- **"Availability"** will show the quantity available at **6** the branch your account is assigned to.
- Click the Yellow icon next to **"Branch Availability" 7** to see stock for the product throughout all S. G. Torrice branches.
- **"Company Availability"** will show the **8**cumulative quantity availabe throughout all S. G. Torrice branches.

### **CHANGE PICKUP BRANCH**

- 1 Launch app.
- 2 Select arrow icon in upper right-hand corner to log in.
- **3** Click **"Products"** icon.
- 4 Click desired item category image: • Click desired subcategory image if required.
- 5 Add any desired items to cart.
- View cart by clicking shopping cart icon in **6** app footer.

#### Select **"Checkout"**. **7**

- Fill out required information on **8 "Billing Address"** tab and hit **"Next"** button.
- Click dropdown for **"Ship Method"** and select **9 "Pickup"** option.
- **10** Once you select "Pickup" the option for **"Warehouse List"** will appear.
- Click dropdown for **"Warehouse List"** and **11** select your preferred branch to pickup from.
- **12** Complete Checkout process.

#### **VIEW DETAILED STATEMENT**

- **1** Launch app.
- 2 **Select arrow icon in upper right-hand corner to** log in.
- Click on **"Hamburger"** menu icon next to search **3** bar.
- **1 4** Select **"My Account"** link.
- Click **"Statements"**.

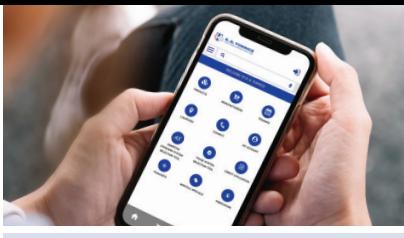

## MOBILE APP USER GUIDE *- continued*

## **PAY OPEN INVOICES**

- **1** Launch app.
- 2 Select arrow icon in upper right-hand corner to log in.
- **3** Click on **"Hamburger"** menu icon next to search bar.
- 4 Select "My Account" link.
- Click **"Invoices"**. **5**
- To pay a bulk amount to your account, click the **6 "Pay Lump Sum"** button in the left-hand corner of the screen:
	- Enter desired amount to pay and click the **"Pay Now"** button.
	- Enter your credit card information and click the **"Submit"** button.
- **7** To pay specific invoices, select the check box in the **"Pay"** column of the invoices screen:
	- Click the **"Pay Now"** button in the left-hand corner of the screen to pay selected invoices.
	- Click the **"Pay Now"** button on the invoices summary screen.
	- Enter your credit card information and click the **"Submit"** button.

## **CREATING KITS & ADDING ITEMS TO KITS FOR QUICK ORDERING**

- **1** Launch app.
- 2 Select arrow icon in upper right-hand corner to log in.
- Click **"Products"** icon **3**
- 4 Click desired item category image: • Click desired subcategory image if required.
- Click the **"+ Add To My Kits"** link below the **"Add 5 to Cart"** button.
- To create a new kit, type the desired name of your **6** new kit into the open text field and hit **"Enter"**.

## **SCANNING BARCODES TO SHOP**

- **1** Launch app.
- 2 Select arrow icon in upper right-hand corner to log in.
- **3** Click barcode icon in app footer to launch barcode scanner.
- 4 Enable app to use your camera on your mobile device.
- **7** To add items to an existing kit, click the **"+ Add To My Kits"** link for the desired product:
	- Add desired item to any existing kit by clicking on the name of the existing kit, which will appear in the box that appears when you click the **"+ Add To My Kits"** link.
- 8 To navigate to existing kits, click on **"Hamburger"** menu icon next to search bar, select **"My Account"** link then select **"My Kits"** link.
- **5** Hold product barcode in the camera field to scan.
- **6** If product barcode is recognized, your product will appear on the app for you to add to your cart.
- **7** Complete checkout process.

## SYSTEM SELECTION TOOL USER GUIDE

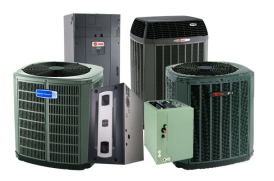

- 1 Navigate to our website, SGTorrice.com, or open our Mobile Apps:
	- Apps available on App Store or Play Store under **"S. G. Torrice"**.
- 2 Navigate to the System Selection Tool for the brand you sell, American Standard or Trane, using one of multiple methods.
	- On Desktop or Mobile Responsive site:
		- i. Hover over **"Shop"**.
		- ii. Hover over **"American Standard System Selection Tool"** or **"Trane System Selection Tool"**.
			- 1. Click on your preferred link if you would like to see all matchup options.
		- iii. Click on the link for your preferred matchup option to navigate to that option.

1*.* Furnace Coil Condenser Matchups 2. Condenser Air Handler Matchups 3. Heat Pump furnace Coil Matchups 4. Heat Pump Air Handler Matchups

- On Mobile Application:
	- i. Click on **"Products"** icon
	- ii. Click on image for **"American Standard System Selection Tool"** or **"Trane System Selection Tool"**.
	- iii. Click on image for your preferred matchup option to navigate to that option.
		- 1. Furnace Coil Condenser Matchups
		- 2. Condenser Air Handler Matchups
		- 3. Heat Pump furnace Coil Matchups
		- 4. Heat Pump Air Handler Matchups
- **3** On the left-hand side of the screen, there are multiple attributes that you will use to narrow down your system matchups to get what you would like for the job:
	- On the Mobile Application, click the red **"Apply Filter"** button to access the attribute filters.
	- Click to select a filter.
	- Filters can only be applied one filter at a time.
- 4 Once you have found the matchup you would like to use, click the **"View All Kit Items"** link to see more details and to purchase equipment.
- **5** Scroll to the bottom of the matchup page for full specifications for system matchup.
- To purchase equipment in the matchup, click **6** the red **"Add Kit Items to Cart"** button to add items to the cart.
	- Checkout process does not change, please reference our **SGTorrice.com** guide online or by requesting a copy from your Territory Manager.

## **Download our Mobile App**

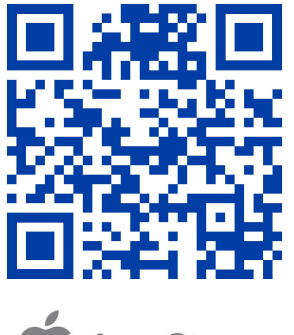

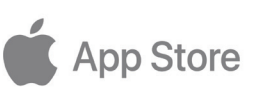

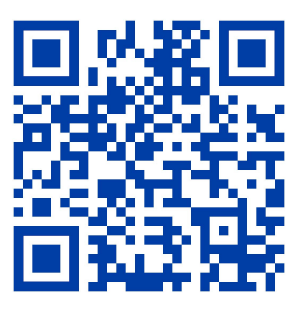

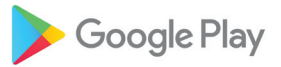

**go.sgtorrice.com/GoogleSGTApp go.sgtorrice.com/AppleSGTApp**

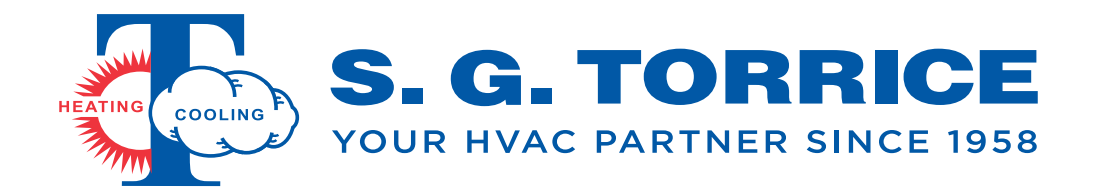

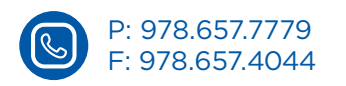

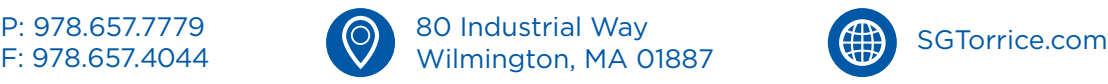

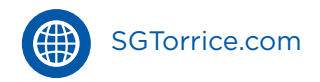